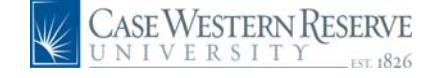

# **PeopleSoft 8.8 Quick Reference Guide: Payroll and Compensation**

### **Viewing Payroll Information**

URL: www.case.edu/erp/hcm

**1.** From the left-hand navigation menu, select **Employee Self Service**.

**2.** Select **Payroll and Compensation**.

### **3.** Select **View Paycheck**.

*The Payroll Information page appears. This page will reflect the most current pay information.* 

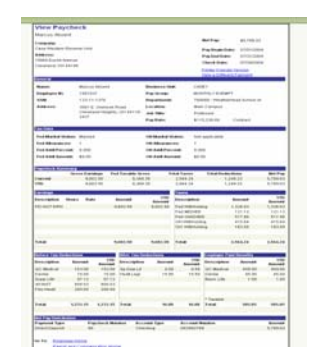

## **Printing Payroll Information**

**1.** To **print** a copy of this information, click the blue underlined hyperlink on the upper right side Printer Friendly Version.

*In the upper right corner of the screen the word "Processing" will flash. PeopleSoft will open an Adobe window with a message "Generating Printer Friendly Version." Your pay information will appear in Adobe.* 

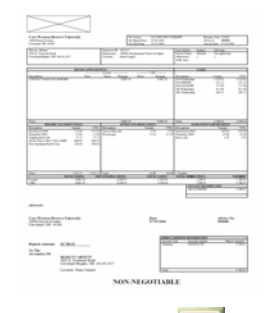

*Once you print, click the* **in** the upper *right corner to close Adobe and return to the Payroll Information page.* 

## **Viewing Past Payroll Information**

**1.** To view past payroll information, click the blue underlined hyperlink on the upper right side View a Different Payment.

*The Payroll Information page will appear.*

#### **Payroll Information**

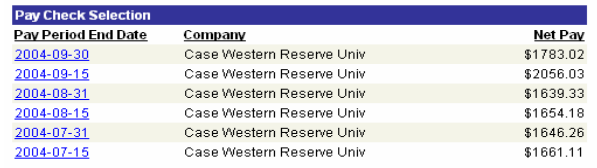

**2.** To view the pay information, click on the blue underlined hyperlink in the "Pay Period End Date" column.

 You will be able to view payroll information from January 2005 forward; information prior to January 2005 will not be available through PeopleSoft.

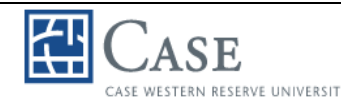

# CAST ES AND THE CRIPT **PeopleSoft 8.8 Quick Reference Guide: Payroll and Compensation**

## **Viewing Direct Deposit Information**

- **1.** From the left-hand navigation menu, select **Payroll and Compensation**.
- **2.** Select **Direct Deposit**.

*The Direct Deposit page will appear.* 

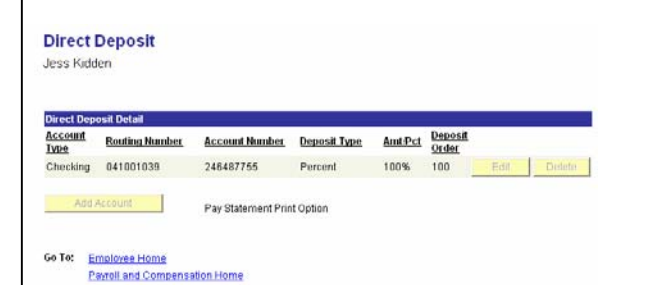

This screen will allow you to view the account(s) into which your pay is deposited.

 If changes need to be made, please contact the Payroll Department at 368- 4290.

### **Requesting a W-2 Reissue**

- **1.** From the left-hand navigation menu, select **Payroll and Compensation**.
- **2.** Select **W-2 Reissue Request**.

*The W-2 Reissue Request page will appear.* 

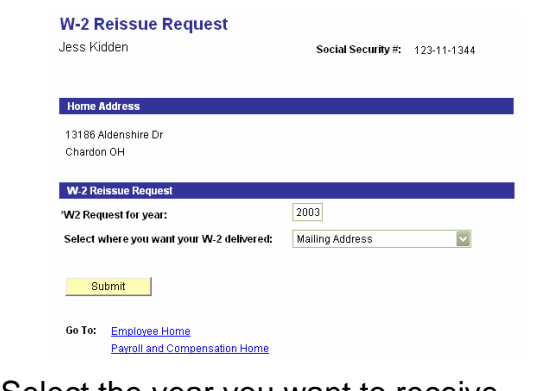

- **3.** Select the year you want to receive.
- **4.** Select the location to which you would like your W-2 delivered.

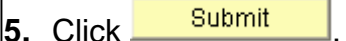

*Your request will be submitted to the Payroll Department.* 

## **Viewing W-4 Tax Information**

- **1.** From the left-hand navigation menu, select **Payroll and Compensation**.
- **2.** Select **W-4 Tax Information**.

*The W-4 Tax Information page will appear.* 

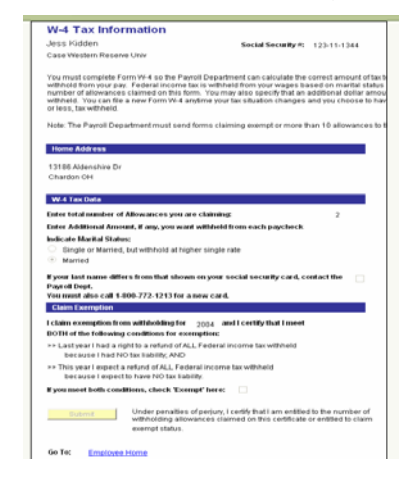

This screen will allow you to view the information recorded on your W-4 form, including home address, tax data, and claimed exemptions.

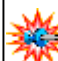

 If changes need to be made, please contact the Payroll Department at 368-4290.